# A Guide to Processing T2 Results with Astra

<span id="page-0-0"></span>For Semester 2 most of the Faculty of Engineering will be using Astra to process results. This is a short guide outlining what needs to happen, how to do things, and covering some of the what if scenarios. If you need further help, run into problems, or have questions please email **both** Emily [\(e.baldock@unsw.edu.au\)](mailto:e.baldock@unsw.edu.au) and Scott [\(s.mcbride@unsw.edu.au\)](mailto:s.mcbride@unsw.edu.au) for assistance.

## **Contents**

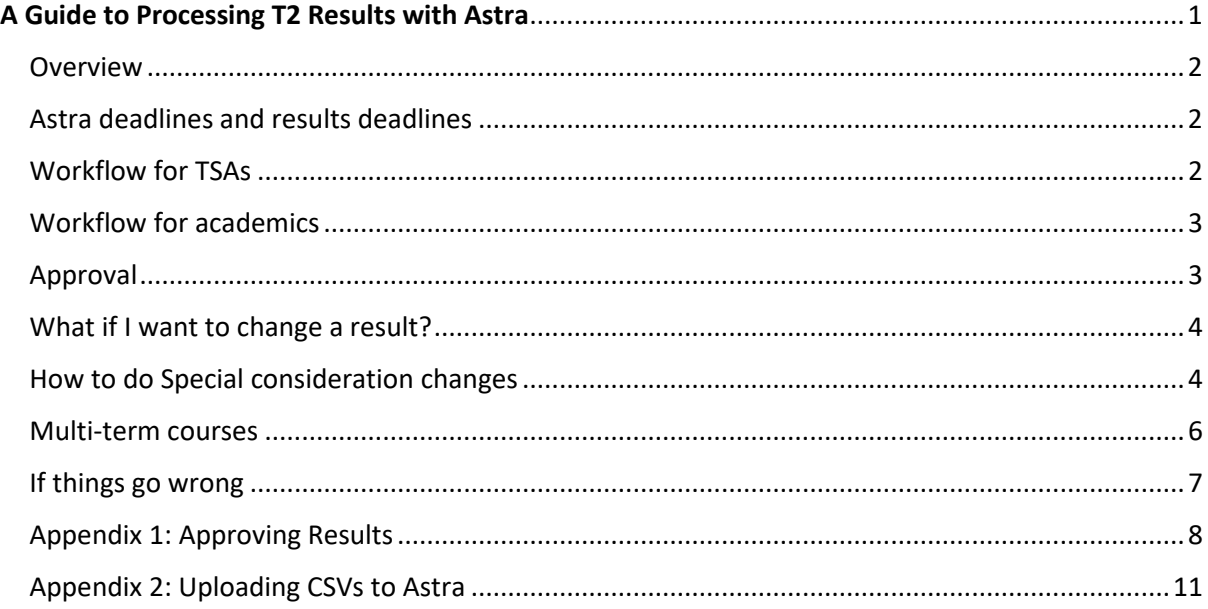

## <span id="page-1-0"></span>**Overview**

The general process is the same (convenors need to submit final results, special consideration needs to be applied, students with supps need LEs entered, etc) but it now happens through Astra, and some new steps are now required (course approval).

The deadlines are below:

#### <span id="page-1-1"></span>Astra deadlines and results deadlines

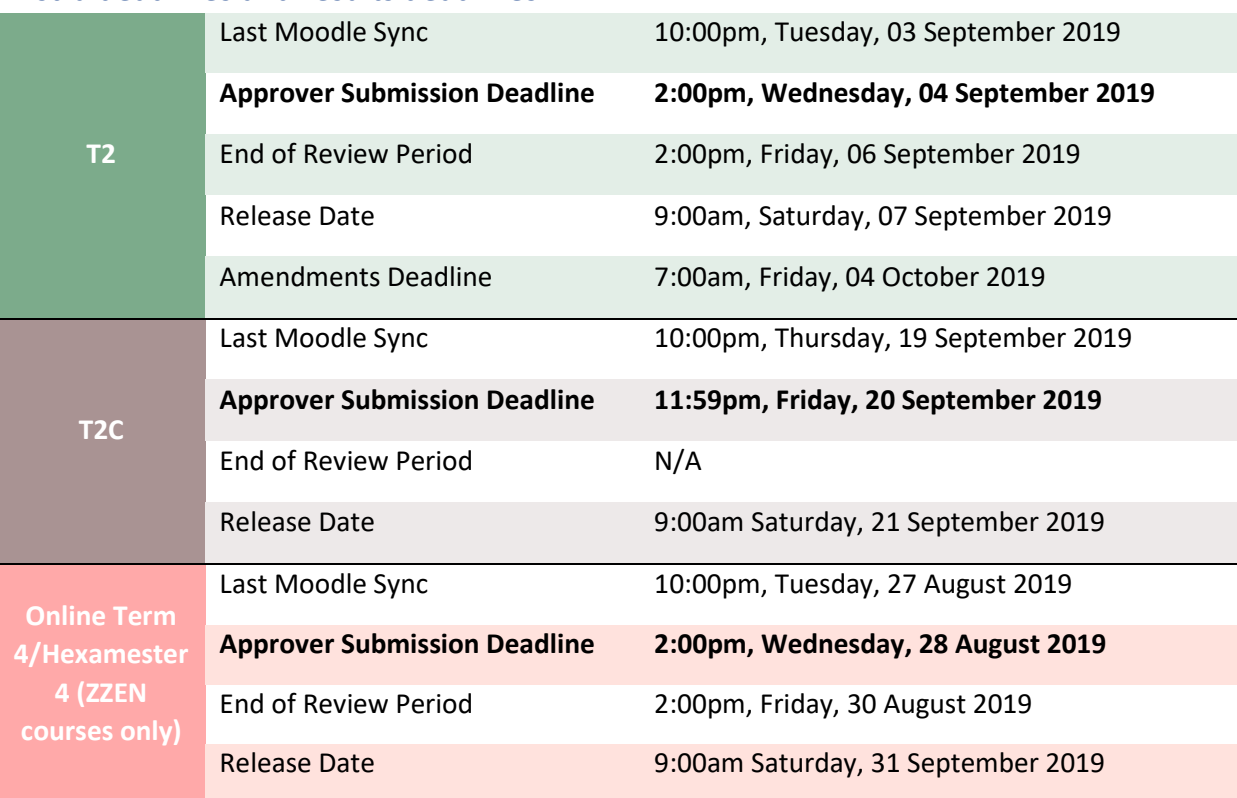

## <span id="page-1-2"></span>Workflow for TSAs

You can track courses that are missing results through either your Astra home page or Run query "**NG\_AST\_RSLT\_SUMM"** in sims to see the status of courses in your school. For courses or assessment items that are using a CSV upload, you or the academic will need to download a CSV template for the course from Astra, add the results and upload it. Otherwise you will need to contact convenors with missing results as usual, before the approval deadline. Astra only pulls results from Moodle overnight, so any results coming from Moodle that are not in Moodle before Tuesday evening on the 3<sup>rd</sup> will need to be entered directly into Astra after that date instead (i.e. changing them in Moodle will have no effect on the results in Astra). You will likely need to prompt your School's Astra approver to approve results before the deadline for approval and instruct them on how that is to be done. Special grades such as LE, WD, WC, PE etc are applied directly in Astra. You can track any change to marks (at both the assessment and Final Mark level) within Astra, student by student, or in bulk by running SIMS query "**NG\_AST\_HISTORY"**  and specifying the course(s) and date range

## <span id="page-2-0"></span>Workflow for academics

Update course marks in Moodle, or, if using CSV, enter them into a CSV file downloaded from Astra and then re-upload it.

Log into Astra and navigate to **Manage** -> **Entry/View** and then select all assessments from item menu. Check that results look correct (e.g. no calculation errors or unexpected missing results). Enter any exceptions for individual students (special con, supp adjustments instructions below), or calibrations (where the results for **all** students for an assessment item need adjustment), **or** communicate any needed changes to your TSA.

If you have students with results that are waiting for a supp/SC, then you should contact your school's TSA with the relevant information (zID and special consideration information), they will apply the relevant exceptions and grades to correctly generate these grades. You can submit results for approval without finalising these.

When things are ready, from the finalise menu, select **checkpoint** and **approvals**, then click the course and the update button in the calculation column. You can then click the submit for approval button at the bottom, add any notes if required and then click submit.

You can see if results were approved/rejected on the convenor dashboard. If it is very close to the approval deadline please notify your TSA/Approver that the results have been submitted, as Astra does not email or notify them when a course has been submitted for approval.

## <span id="page-2-1"></span>Approval

Results for courses in Astra need to be approved before they will be transferred to SIMS. The list of approvers for each school, and the steps for approving are below. The deadline for Astra approval is relatively early and may happen before your SARG has occurred. If the SARG occurs before the approval deadline then your school's approver can approve results based on the SARG. If Astra approval is required before the SARG has occurred then the approver can approve (or not approve courses) based on the information Astra has, and still subsequently alter results for the course in Astra if the SARG deems it necessary. Once a course has been approved any alterations to marks afterwards do not require a second approval. You can track the status of approvals with the SIMS query NG\_AST\_RSLT\_SUMM. When a course's results has been rejected the convenor should be contacted separately, as Astra will not automatically notify them about the rejection.

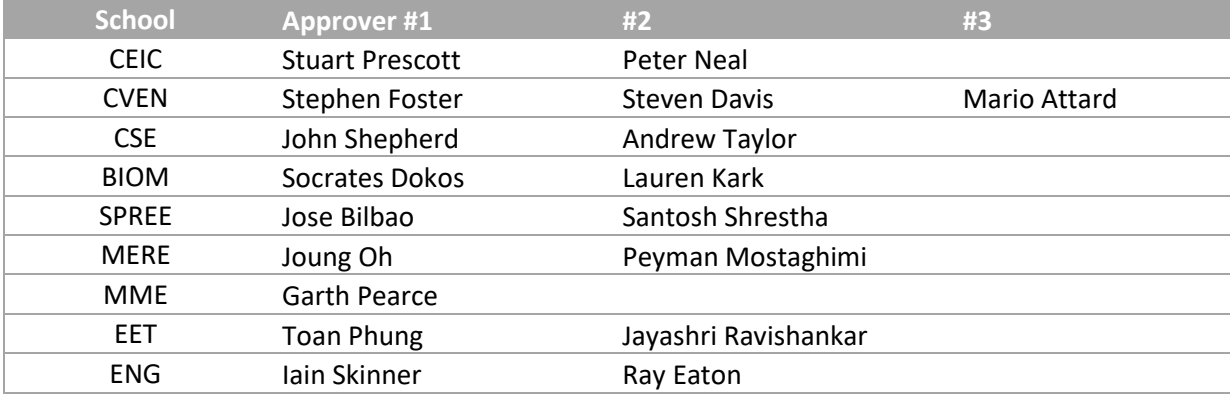

## <span id="page-3-0"></span>What if I want to change a result?

Results can be uploaded 1 of 2 ways; Moodle or CSV Upload, or they can be added directly in Astra.

If results change before 10pm Tuesday September 3<sup>rd</sup> update them in the same way. If results change after that date, then they will need to be changed via a CSV upload or directly in Astra since Moodle will no longer be syncing with Astra. Course that have had their results approved can still be adjusted.

Any changes to results after the submission deadline are processed through Astra as amendments. Astra will generate a summary and identify any results that will need to be manually processed through STAR (this will only be for downgraded marks).

If a result needs any kind of change after the  $4<sup>th</sup>$  of October STAR will need to make the change.

In Astra, Exceptions are a change applied to an individual student's mark, whereas Calibrations are adjustments to a particular assessment item for **all** students.

#### Generating Late Entry (LE) grades

A late entry mark will be generated where a "?" is entered into Astra against any assessment mark for a given student. If there are a large amount of LE grades to be awarded, it is recommended that you download the CSV and make edits there.

#### Supplementary Exams

Supplementary exams will be processed as above and should be entered as soon as possible.

#### **Ensure that you resubmit results after any changes are made.**

## <span id="page-3-1"></span>How to do Special consideration changes

## **The table below outlines exceptions that can be applied to individual assessment items for a student:**

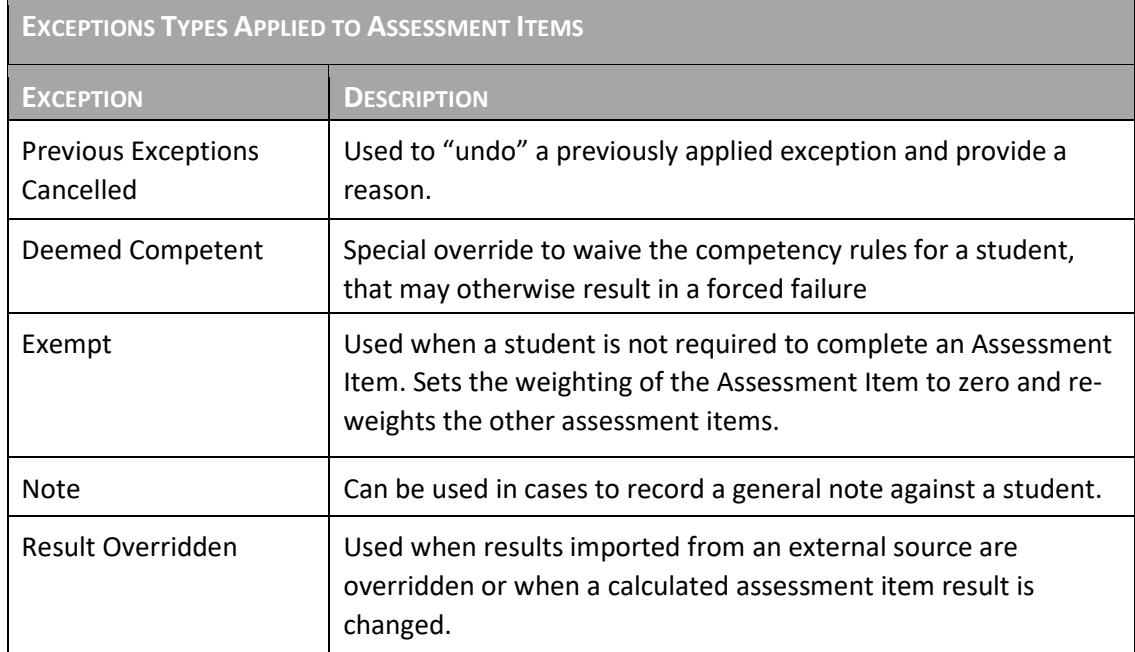

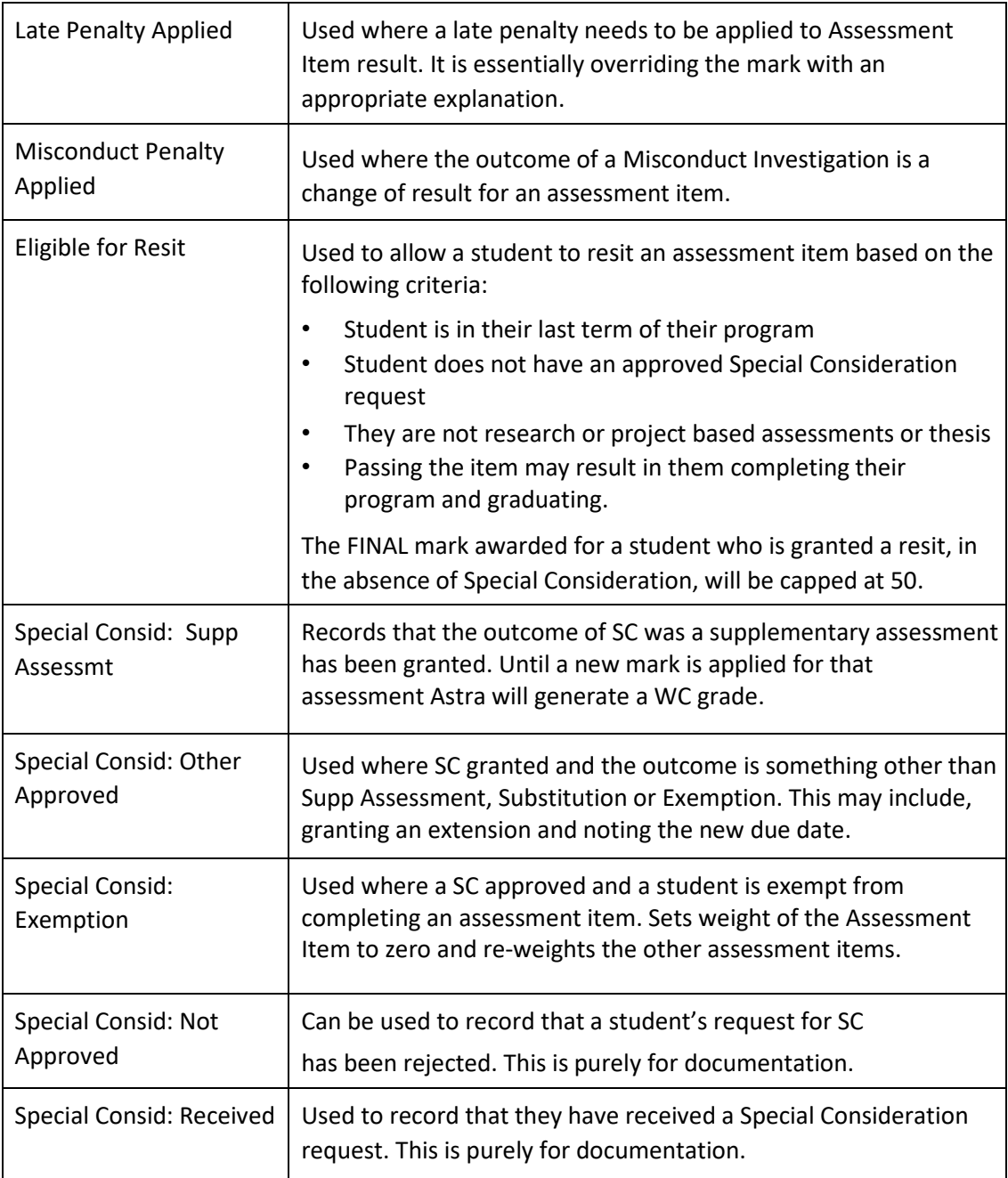

## **Apply an Exception to an Assessment Item for a Student:**

- 1. From the **Results Entry** page, click **Student's name**. Ensure **no** assessment items are selected.
- 2. Click the **View/Add** button in the row of the Assessment Item required.
- 3. Click **Add Exception** button.
- 4. Select required **Exception** from drop-down list.
- 5. Enter text into **Explanatory Note** field, then click **Save** button.
- 6. Redisplays with added exception, click **Return** to go back to previous screen.

#### **The table below outlines the exceptions that can only be applied to the Final Result item:**

**EXCEPTIONS APPLIED TO THE FINAL RESULT ITEM**

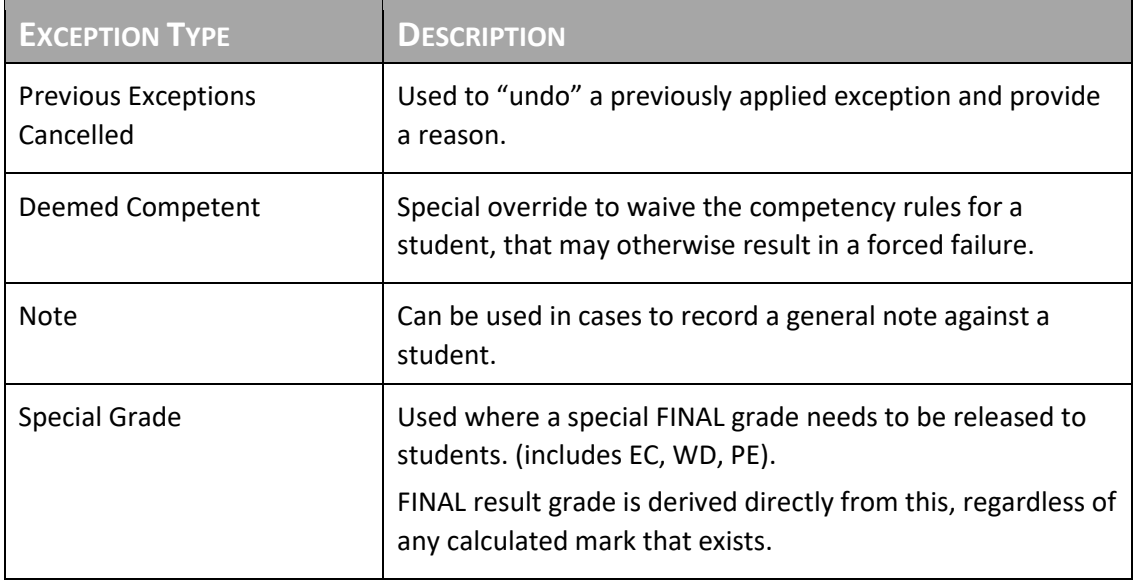

## **Apply an Exception to a Final Result:**

- 1. From the **Results Entry** page, select required course.
- 2. Click drop-down arrow in **Item** field and select **Final Result**, then click **Confirm**.
- 3. Click the **View/Add** button in the row containing the required Student's name.
- 4. Click **Add Exception** button.
- 5. Click drop-down arrow in Exception field and select appropriate exception.
- 6. Enter text in the **Explanatory Note** field, then click **Save** button.
- 7. Displays updated screen with Exception.

## <span id="page-5-0"></span>Multi-term courses

Astra uses Multi Term Course Groups (MTCG) to assign Enrolment Continued (EC) grades to courses that span multiple terms e.g. Thesis courses. Results for assessments in one term will also roll over automatically from earlier courses to the subsequent ones provided the subjects belong to the same course group. The final mark will then be automatically calculated and weighted when the marks for the final term are added. All multi-term courses should now be correctly set up in Astra.

#### How MTCG works

- 1. A student enrols in the first course of a course group (eg. Thesis A) and receives marks against the assessment items for that course.
- 2. This course will contain an administrative assessment item that generates an overall EC grade for the student.
- 3. When the student enrols in the final course within a course group (eg. Thesis C), Astra will look for EC grades for the other courses within the group (eg. Thesis A and B) and populate the Thesis C instance of the assessment item.

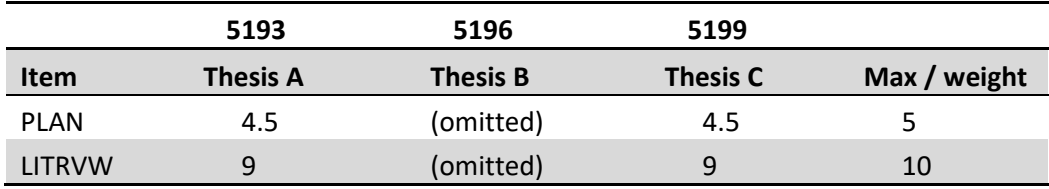

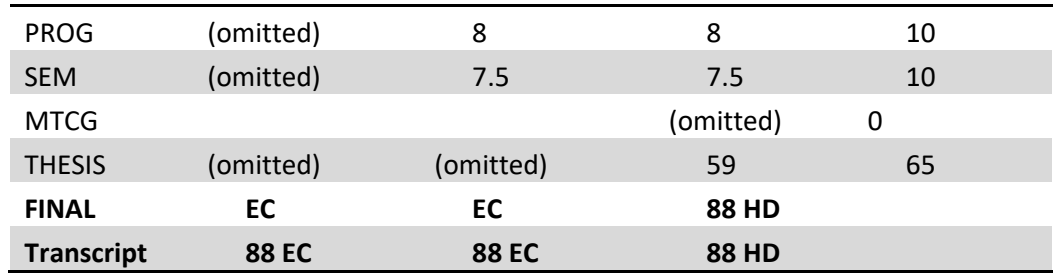

Entering Grades

- T2 grades are entered as usual (Moodle, manually etc.). Students should end up with an EC grade until T3 results are entered.
- If a grade needs to be changed for any reason, this can be edited when the student enrols in the final course within a course group
- If you need to give a student a FL mark instead of an EC, then set all assessment items (including the MTCG Admin item) to 0.

## <span id="page-6-0"></span>If things go wrong

## Troubleshooting Astra and Moodle

If you are populating your Astra results through Moodle but your results are not appearing OR appear incorrectly, the following steps should be taken to troubleshoot the sync.

- Check that the correct Moodle Gradebook items contain the correct Astra ID
- Check that the max grade in Moodle (e.g. what the assessment is being marked out of) matches the max grade on the corresponding Astra item
	- o If it is not you can a) Edit the max grade in Astra if no results have been entered yet or b) Rescale the marks in Moodle out of the correct max grade
- Check the precision of your marks in Astra (best practice is a precision of  $0.1 0.01$ )
- Make sure that your Moodle course has an end date enabled which is set to be after the last Moodle sync date

If you check the above and are still experiencing issues with your Astra course, please email [e.baldock@unsw.edu.au](mailto:e.baldock@unsw.edu.au) for assistance.

If for some reason it is not feasible to populate assessment marks into Astra through Moodle, a CSV upload can be used to submit grades. This is the best option if:

- a) You have competency rules that cannot be handled in Astra or Moodle
- b) You are submitting grades after the final Moodle sync

If you cannot upload results to Astra for whatever reason, Eccles can be used as a last resort.

## <span id="page-7-0"></span>Appendix 1: Approving Results

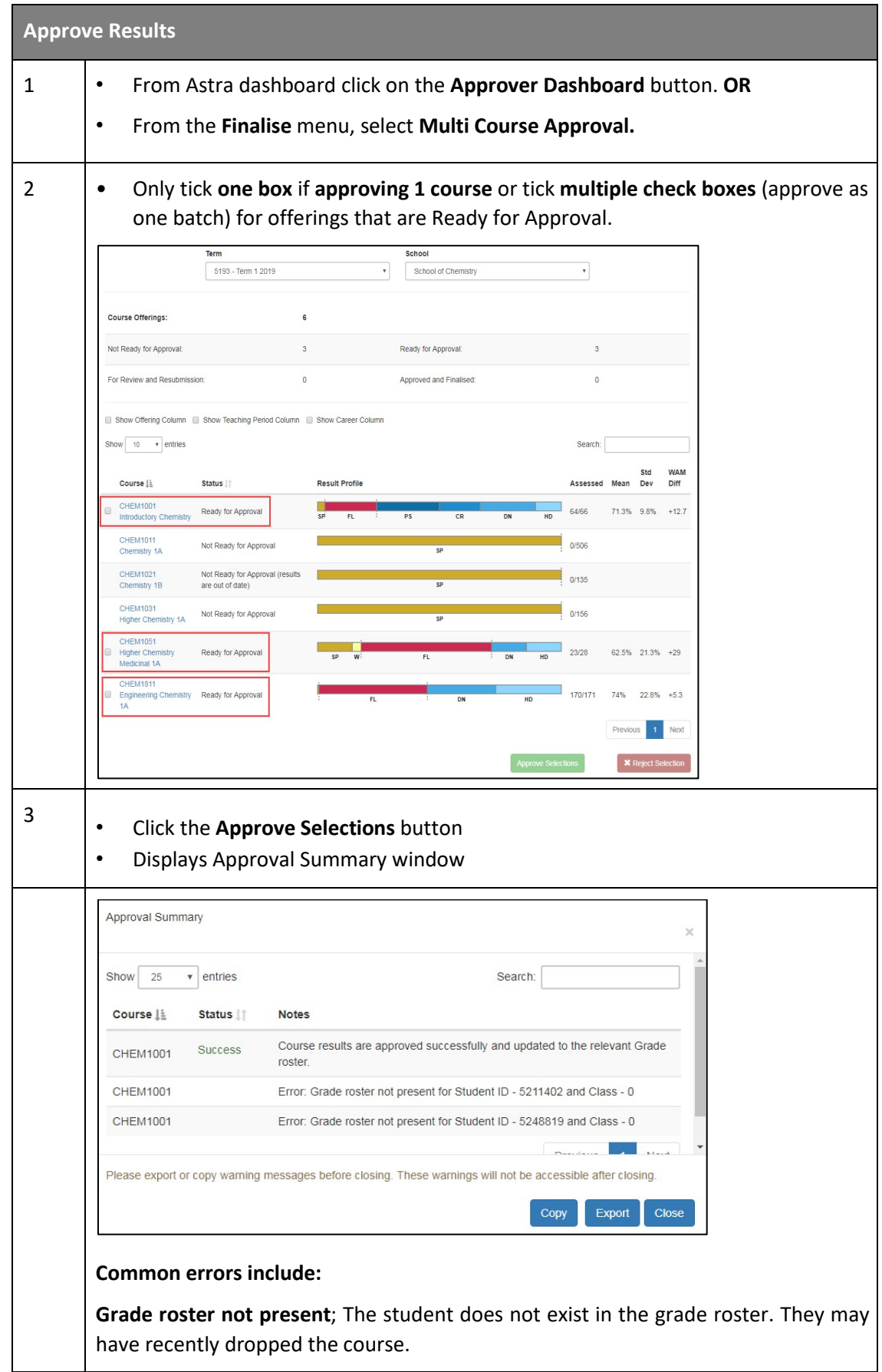

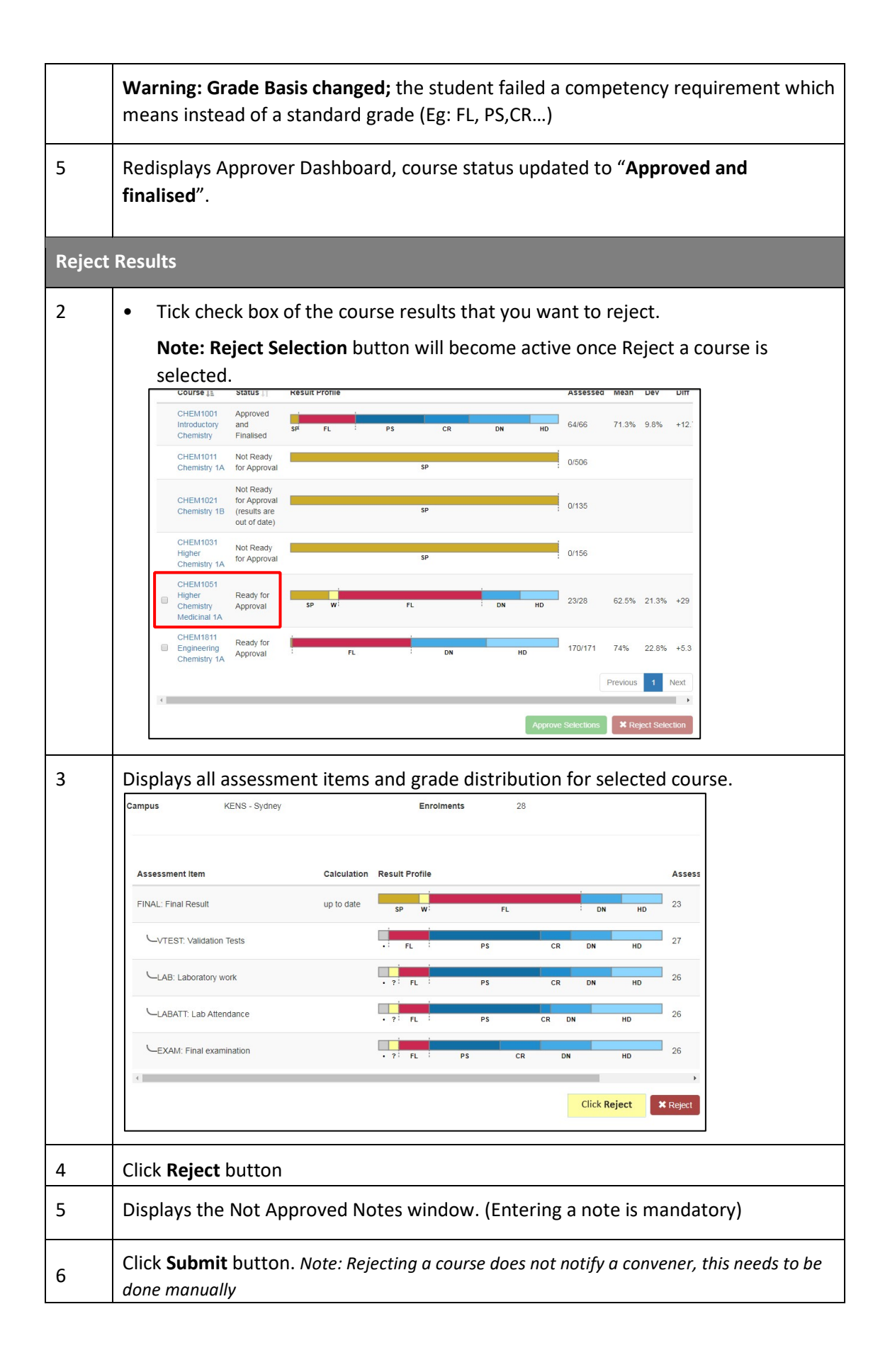

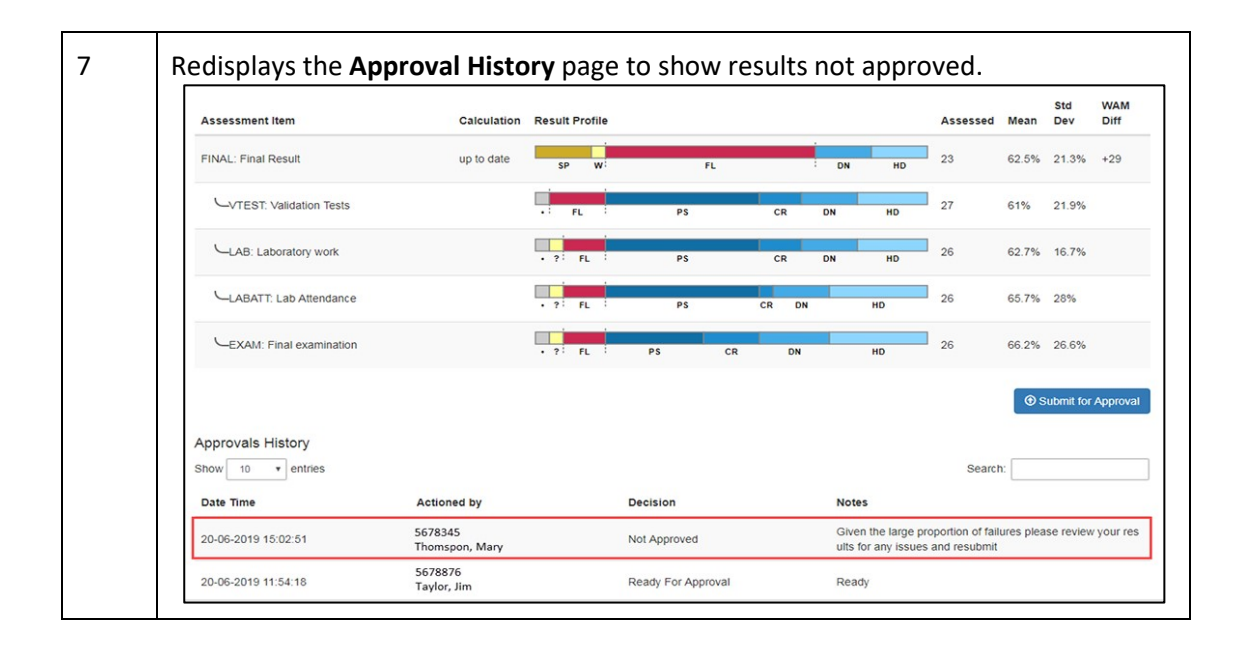

## <span id="page-10-0"></span>Appendix 2: Uploading CSVs to Astra

Results can be exported from Astra to a CSV file. Results can also be uploaded from a CSV file.

#### **Download Results from Astra**

1 From the Menu Bar click Manage and select Upload/Download option, then select required course from drop-down Course list

2 From the Class field select the required class, and then tick the relevant Assessment items.

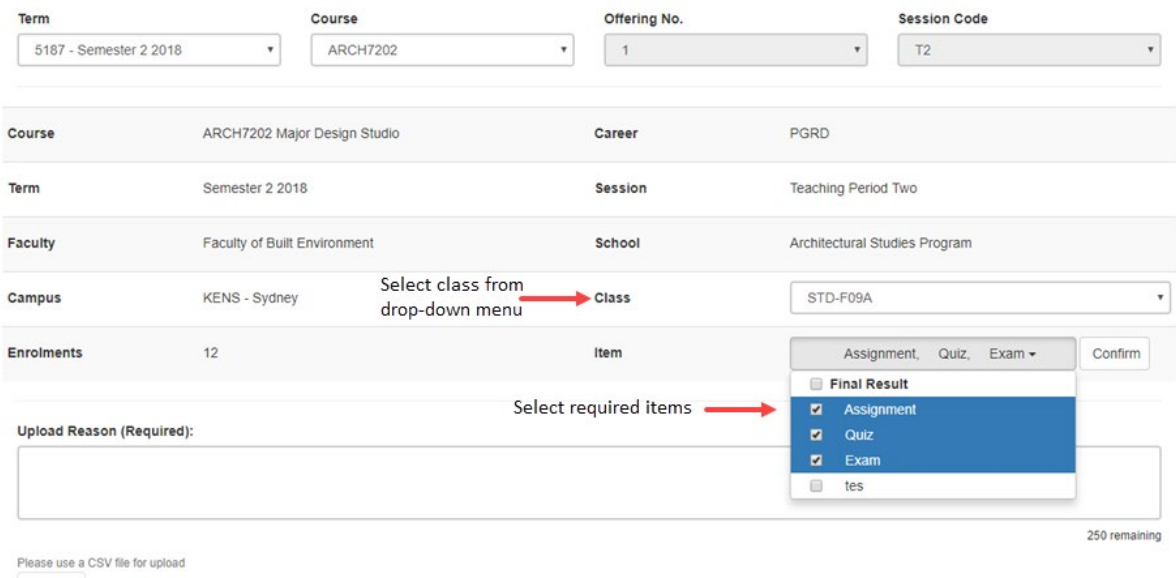

Upload

To download results for all students enrolled in course do not select a Class.

3 Click Confirm button next to the selected items.

4 Displays Download Results button, click Download Results.

5 Creates a CSV file which is saved in the user's downloads

6 Double click file to open.

Example of CSV file opened in Excel:

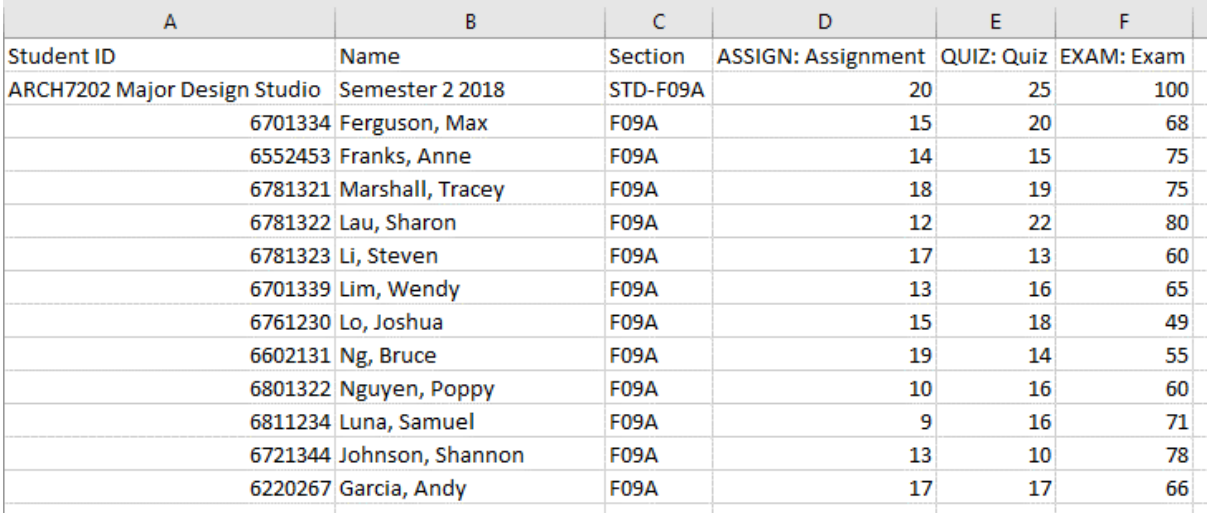

#### **Upload Results to Astra**

1 From the Menu Bar click Manage and select Upload/Download option, then select required course from drop-down Course list

2 In Upload Reason field enter reason for upload, then click Upload button. Upload reasons will be monitored and should contain detailed reason/justification.

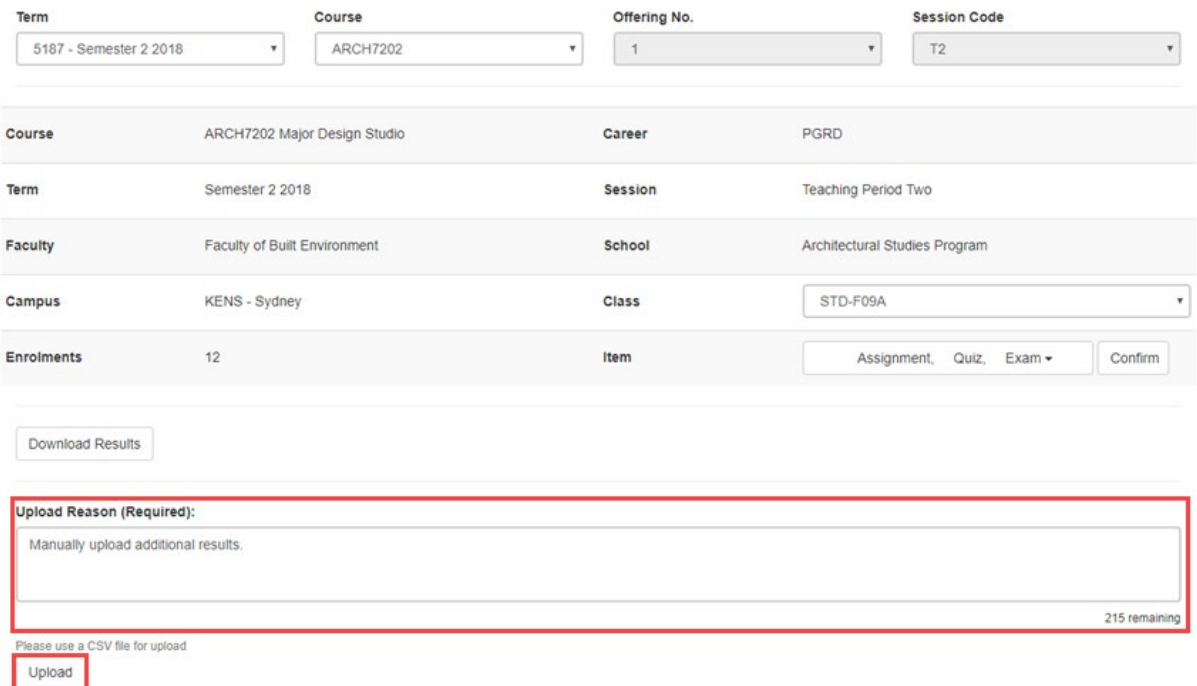

3 Navigate to where CSV file is stored, select file and click Open.

4 Redisplays Upload/Download page, listing number of updated records and assessment items. Any error messages will display in pink shaded box.

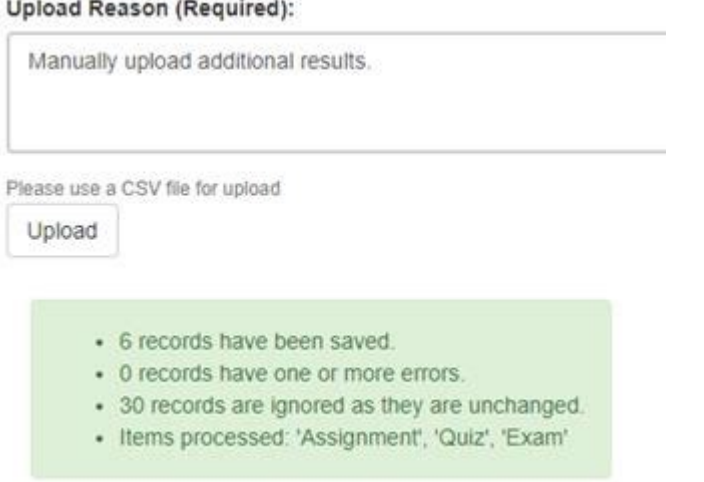

To successfully upload a CSV file the column headings must match those in Astra.

One approach is to first run a download and then enter marks in the downloaded file before uploading it again. Alternatively;

Row 1 – Enter Field titles and Assessment Item Name as per the Assessment Structure Page. (Same as the label used for Moodle. e.g. ASSIGN, QUIZ, EXAM)

Row 2 – Course Name; Semester; Maximum Mark for each Assessment Item.

Note: It is not necessary to include the Section (Class) column.

#### Example of CSV file:

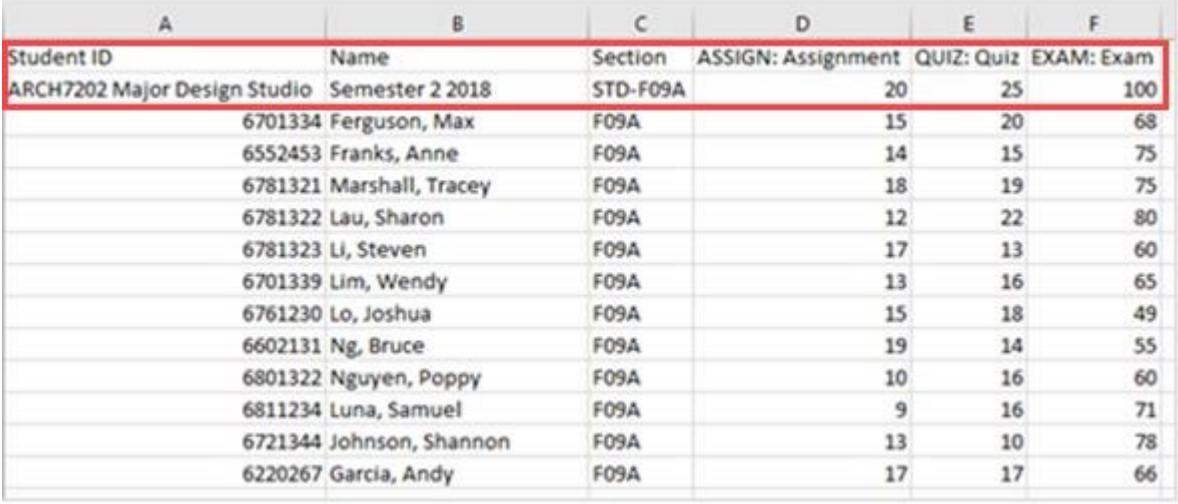

If the data is sourced from another system, ensure that:

- There are two header rows
- The first column has student IDs or zIDs
- The item columns include the Astra identifying Name at the start of the header cell on row 1.

#### Additionally:

- "No mark" values can be represented by a dot or a hyphen (same as Moodle).
- Pending results can be represented by a single question mark.